# **Микроскоп-зонд для осмотра оптоволоконных соединений JW5005N Руководство пользователя**

**V. 1.1**

Благодарим вас за выбор нашей продукции, мы всегда делаем все возможное, чтобы вы остались довольны.

## Содержание

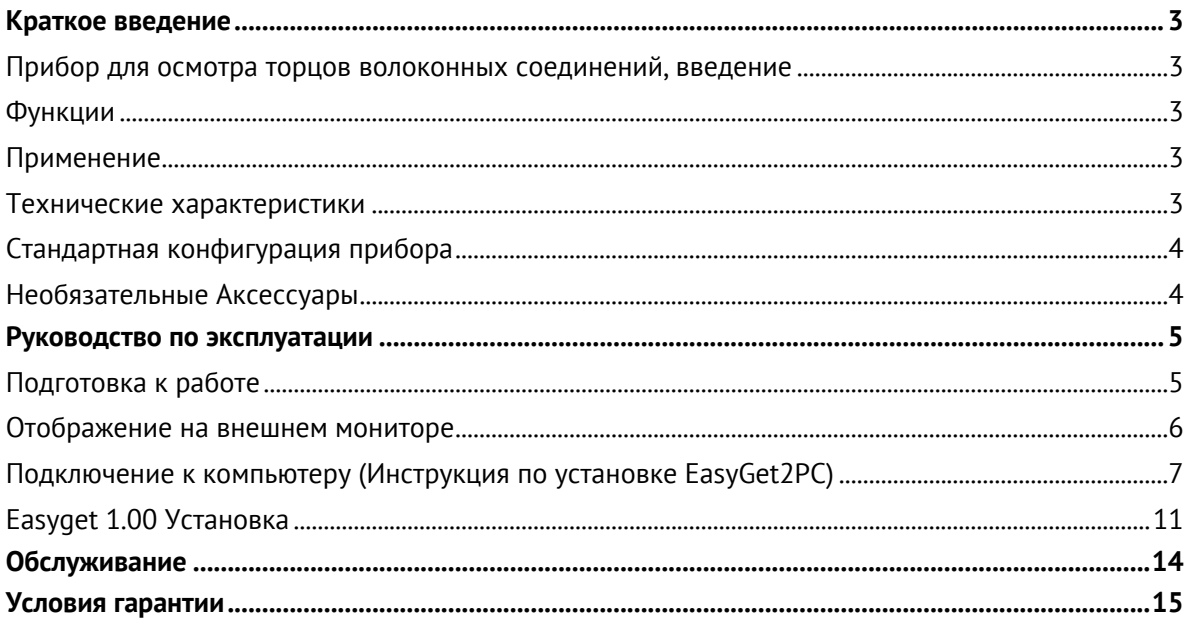

## **Краткое введение**

#### **Прибор для осмотра торцов волоконных соединений, введение**

Прибор для осмотра волокна JW5005N – очень удобное устройство, благодаря превосходным характеристикам и удобству которого можно легко и просто осматривать торцы волокна на предмет загрязнений. Применение в конструкции четкого и точного ЖК-дисплея TFT с разрешением 220 тыс. Пикселей увеличивает объект примерно в 200 или 400 раз, что упрощает оценку состояния торца волокна. Компактный размер микроскопа сделал его идеальным инструментом для проверки торца разъема перед монтажом оптоволоконных соединений. Различные адаптеры отвечают различным требованиям по проверке разъемов «папа» и «мама», например, FC SC ST E2000 LC MU и торца волокна TOSA ROSA. Продолжительность работы прибора от перезаряжаемой батареи 12В составляет около 6 часов. Батарея установлена в мониторе прибора. Прибор может работать как от батареи, так и от источника питания.

#### **Функции**

- ◇ Чёткое изображение
- ◇ Простота эксплуатации
- ◇ Компактный размер и легкий вес
- ◇ Низкое энергопотребление, работает более 6 часов непрерывно после полного заряда

#### **Применение**

- ◇ Монтаж волоконнооптической сети
- ◇ Контроль SFP, XFP, TOSA, ROSA
- ◇ Контроль Выходов оптоволоконных приборов
- ◇ Контроль Торцов оптоволоконных разъемов

#### **Технические характеристики**

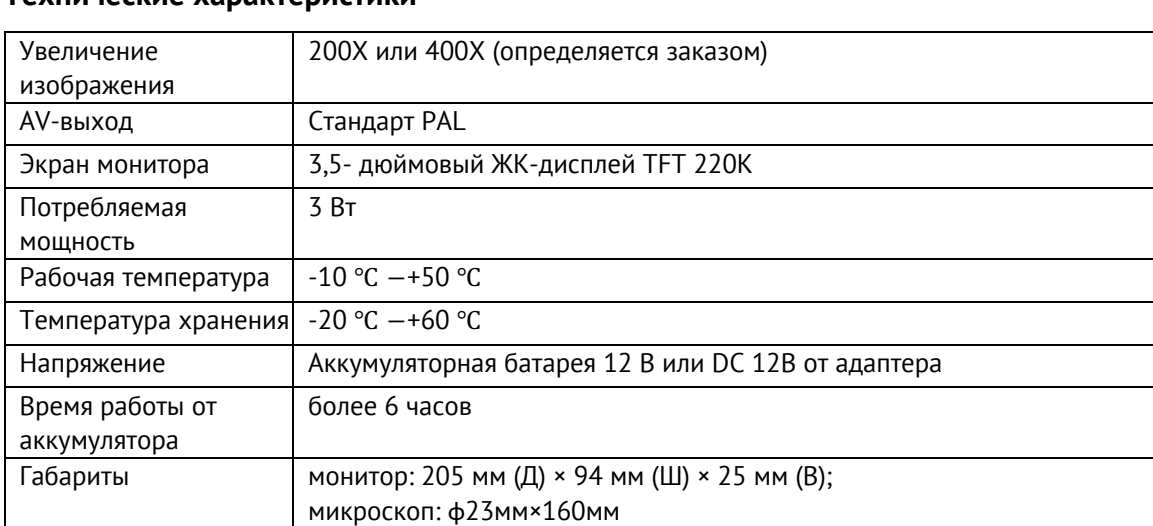

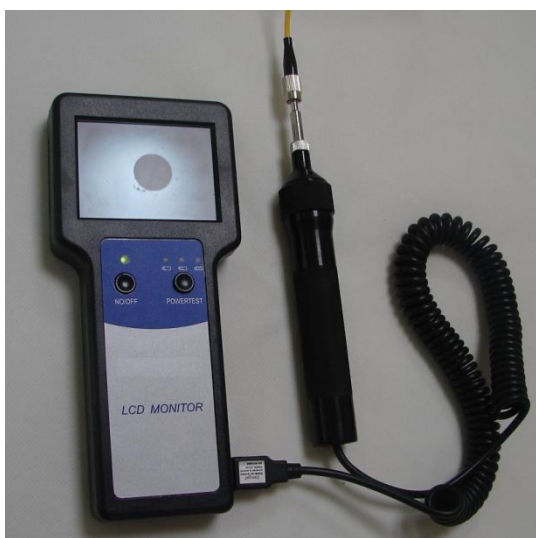

#### **Стандартная конфигурация прибора**

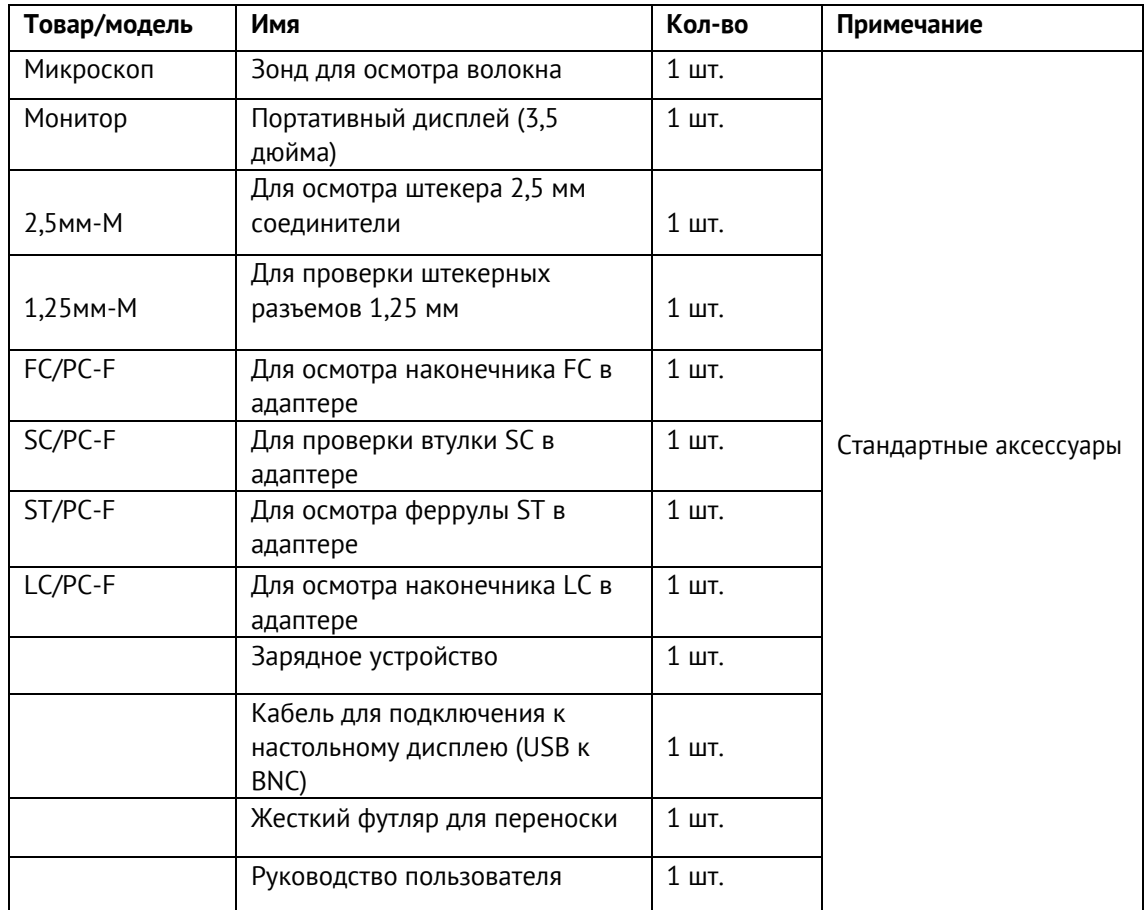

#### **Необязательные Аксессуары**

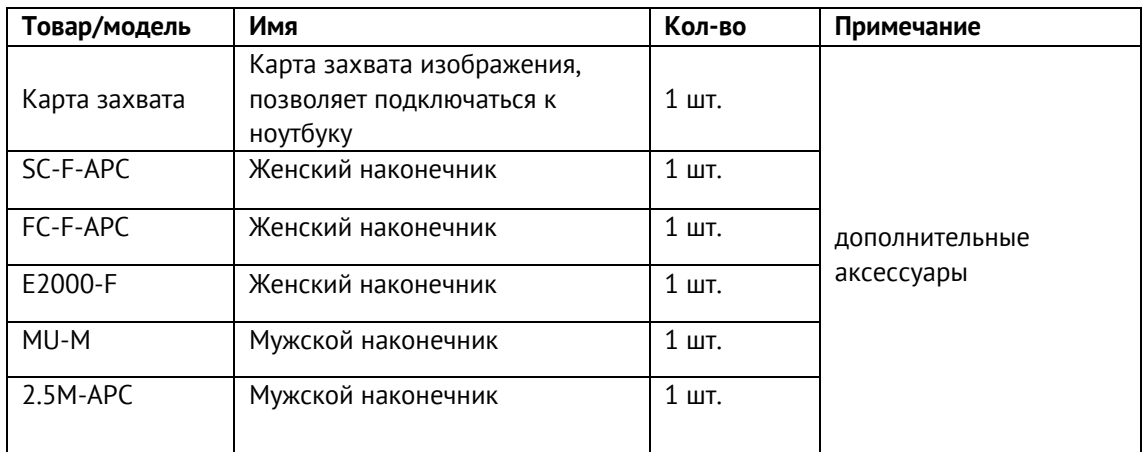

## **Руководство по эксплуатации**

#### **Подготовка к работе**

Подсоедините микроскоп к монитору, как показано на рисунке 1, выберите подходящий адаптер, включите питание, подключите микроскоп к объективу для проверки, поворачивая кольцо фокусировки, кольцо яркости и кольцо контраста (рисунок 3), пока не получите четкое изображение, чтобы увидеть, не загрязнено ли или нет ли дефекта на торце волокна. Если вы хотите проверить другой разъем, просто измените соответствующий адаптер.

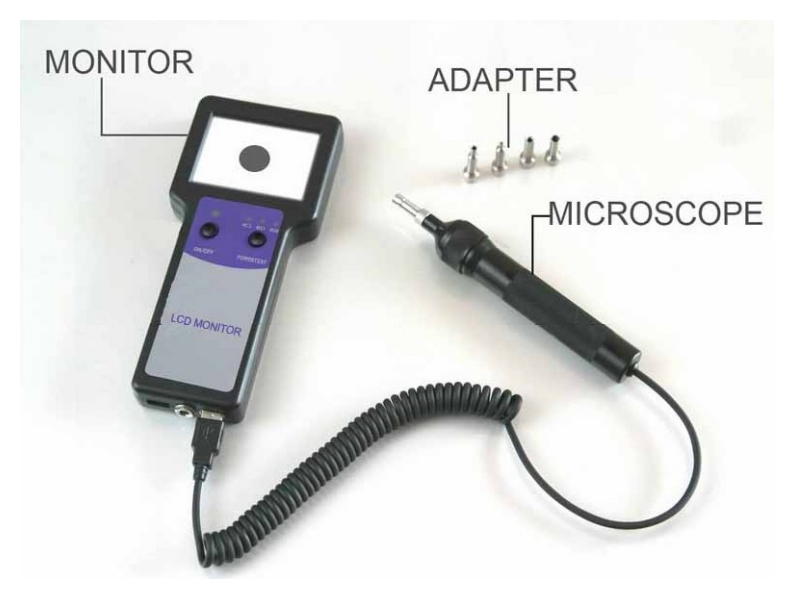

Рисунок 1

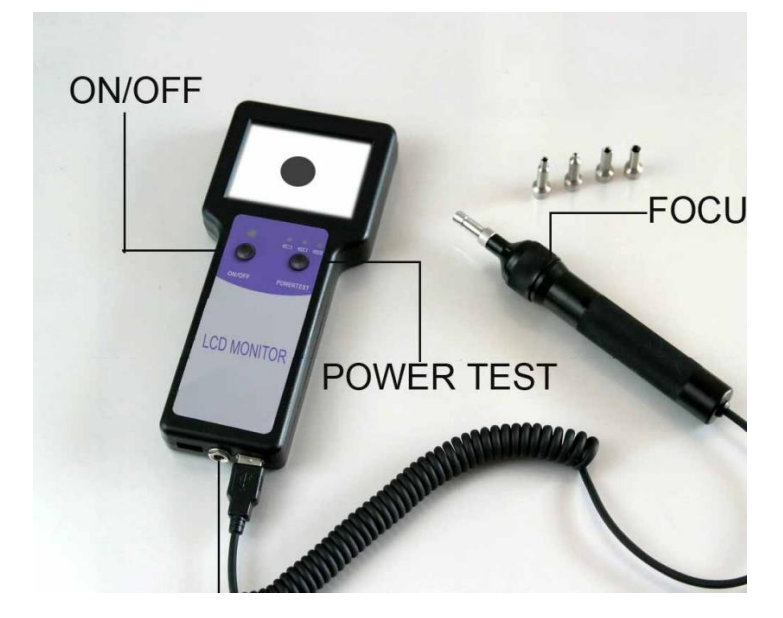

Рисунок 2

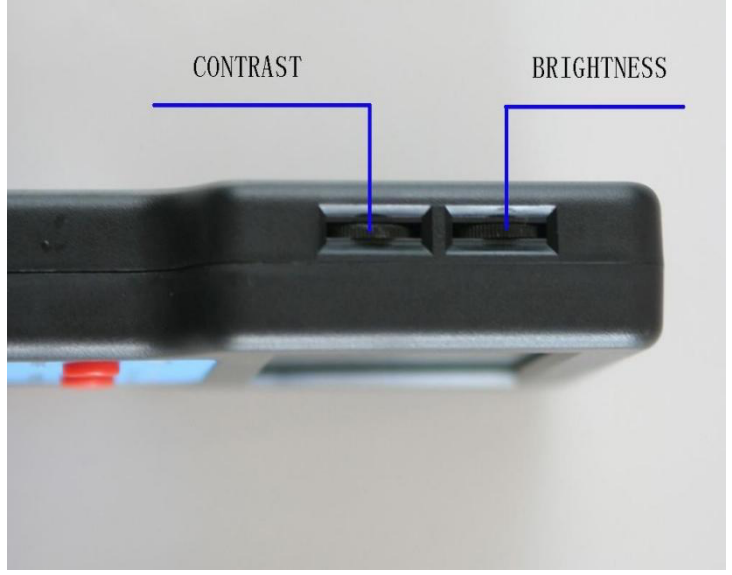

#### Рисунок 3

От перезаряжаемой батареей 12 В после полной зарядки прибор будет непрерывно работать более 6 часов. Вставьте зарядное устройство в порт зарядки для проведения зарядки прибора. Подключите к сети и заряжайте 1 час. После завершения нажмите кнопку проверки уровня на мониторе. Три светодиодных индикатора покажут полный заряд батареи.

#### **Отображение на внешнем мониторе**

Подключите микроскоп к настольному дисплею с помощью адаптера USB-BNC. Порт USB подключите к микроскопу, порт BNC подключите к монитору, другой порт подключите к розетке питания, как показано на рисунке 4.

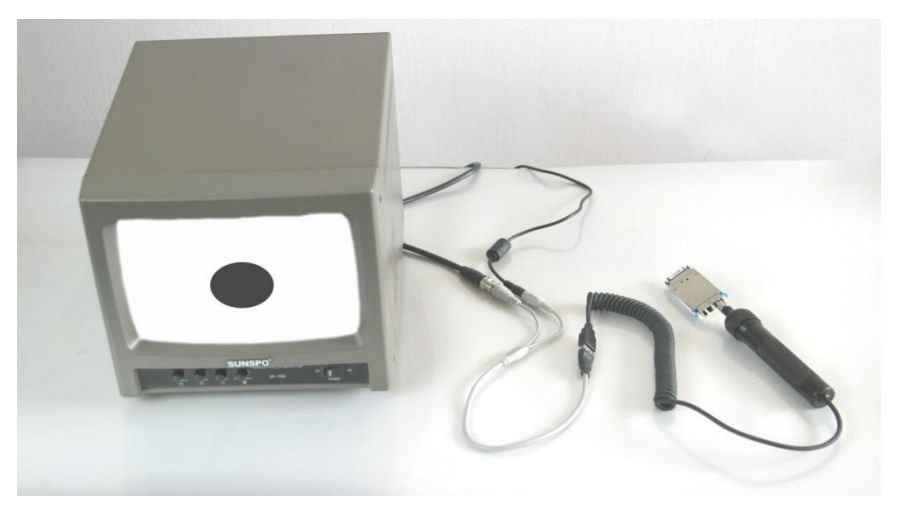

Рисунок 4

#### **Подключение к компьютеру (Инструкция по установке EasyGet2PC)**

#### **Установите драйвер**

1. Подключите USB-адаптер к ПК и вставьте прилагаемый компакт-диск в свой ПК, после чего появится показанное ниже окно, выберите «Нет, не в этот раз», затем нажмите «Далее», чтобы продолжить.

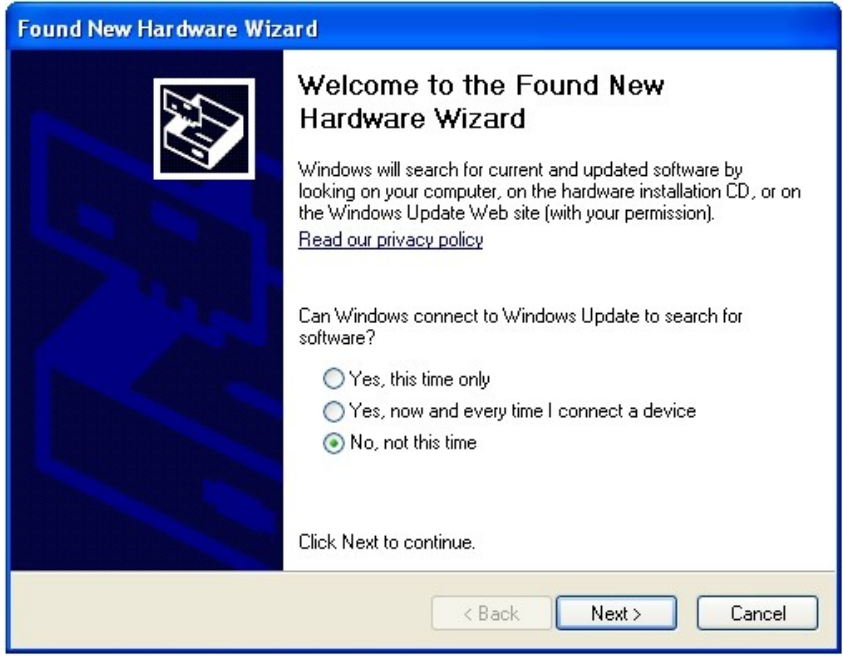

2. Программа установки переходит к интерфейсу установки, выберите «Установить из списка или определенного места», затем нажмите «Далее», чтобы продолжить.

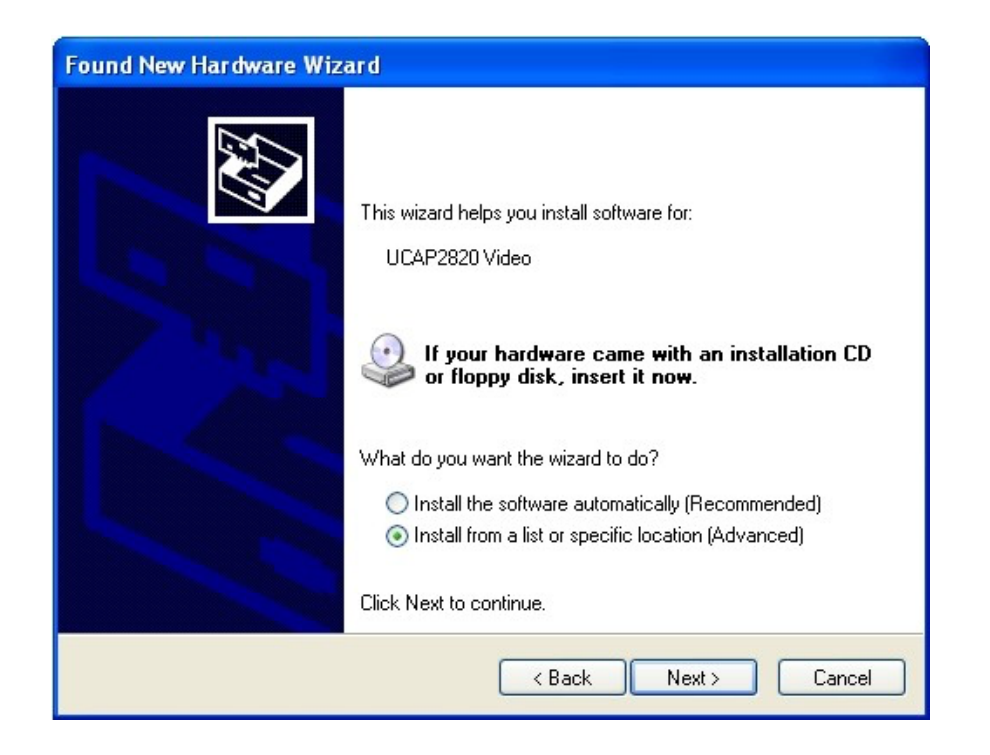

3. Выберите «Включить это местоположение в поиск», затем установите местоположение «\EasyGet2PC(081004)\EasyGetDriver\Driver» с помощью кнопки «Обзор», нажмите «Далее».

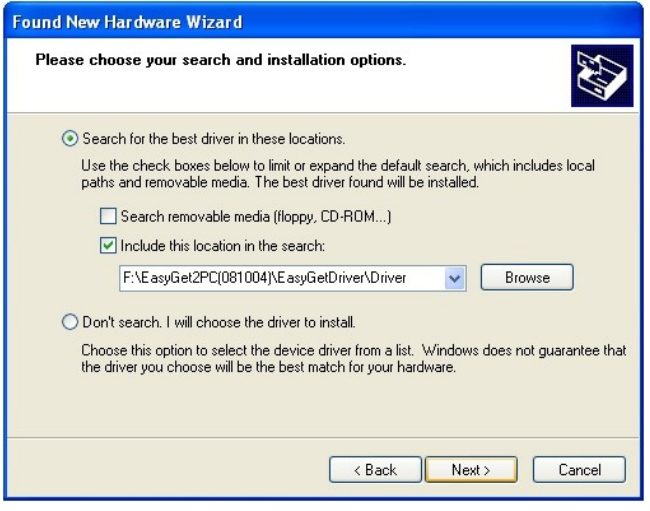

4.Система захватит драйвер и спросит, хотите ли вы продолжить, нажмите «продолжить»

В любом случае», система начнет копирование файлов.

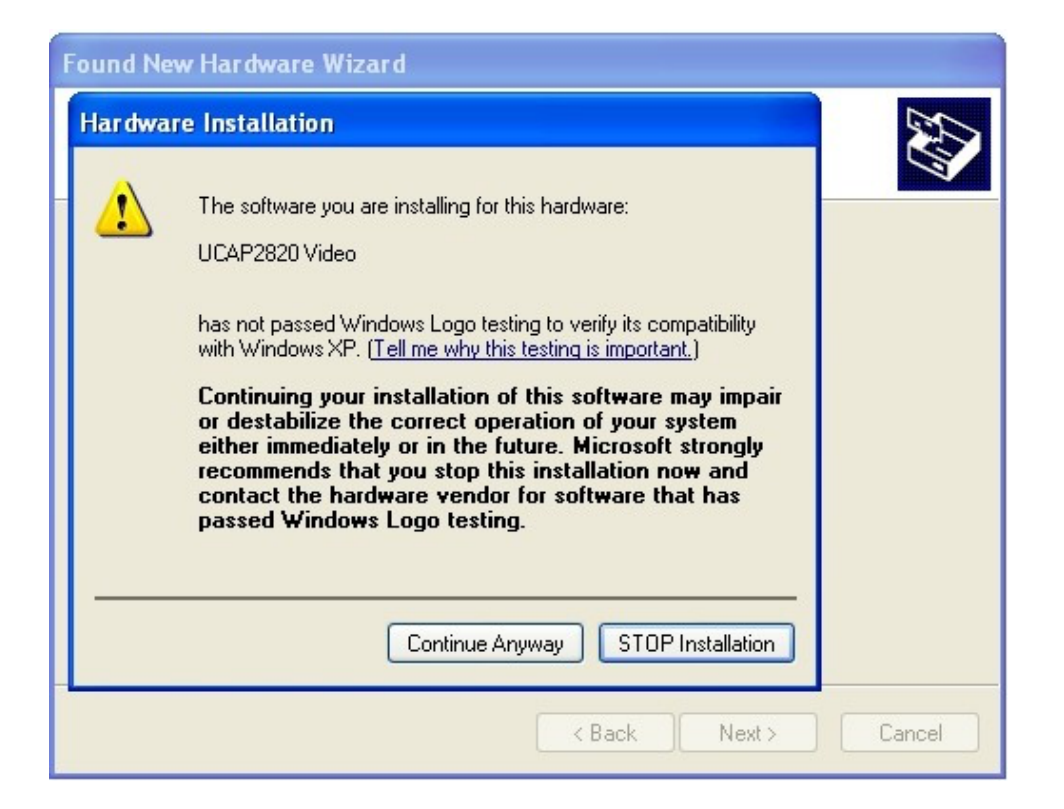

5. Нажмите «Готово», как показано на изображении ниже.

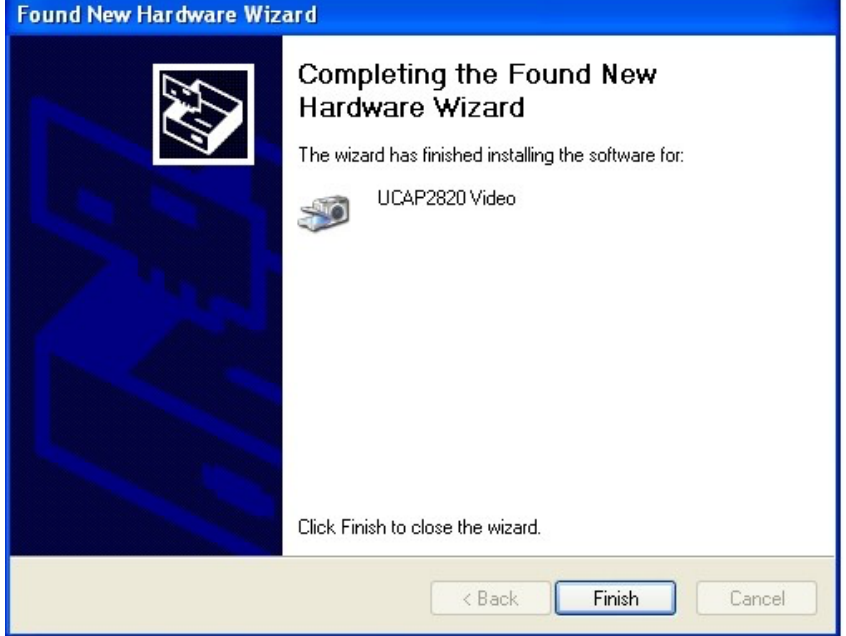

#### **Проверка успешности установки драйвера**

Щелкните правой кнопкой мыши «мой компьютер», выберите «свойства-аппаратное-диспетчер устройств», затем появится всплывающее окно, показанное ниже, если значок «видео UCAP 2820» отображается в разделе «устройства обработки изображений», поздравляем, он успешно установлен; но если отображается восклицательный знак желтого цвета, то вам придется переустановить его.

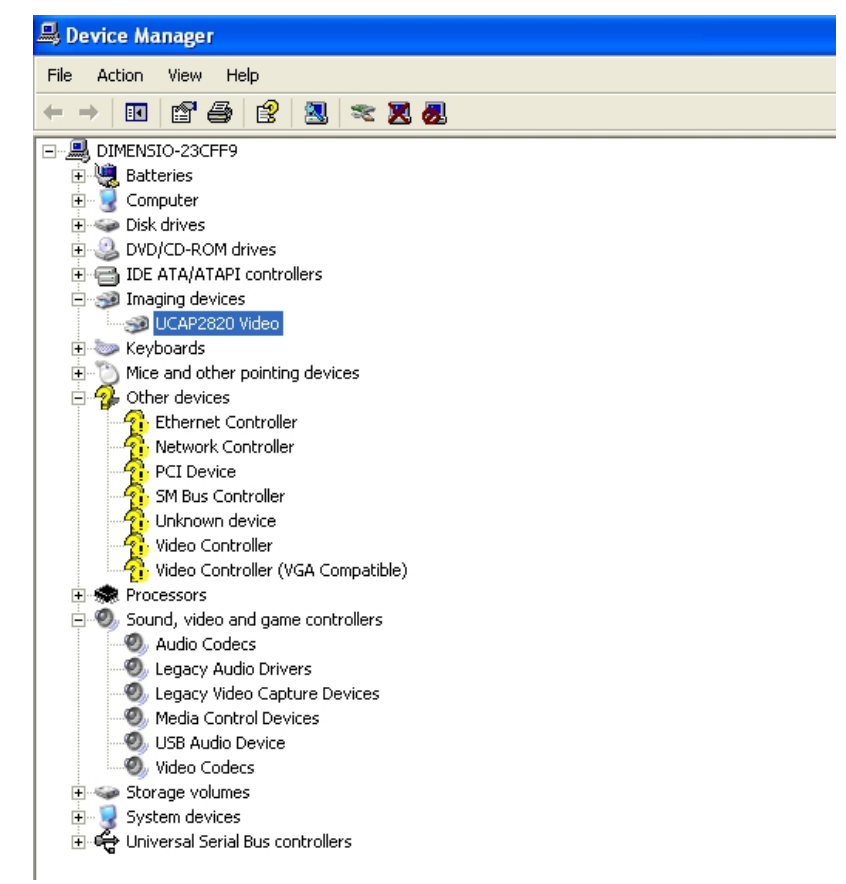

#### **Регистрация драйвера EasyGet2PC**

Найдите файл «reg.bat» на компакт-диске «\EasyGet2PC(081004)\EasyGetDriver\reg», дважды щелкните файл для завершения. Регистрация.

#### **Easyget 1.00 Установка**

1. Запуск «EasyGetSetup.exe» с CD «\EasyGet2PC(081004)»:

Выберите язык, как показано в окне ниже, простой китайский и английский для опции.

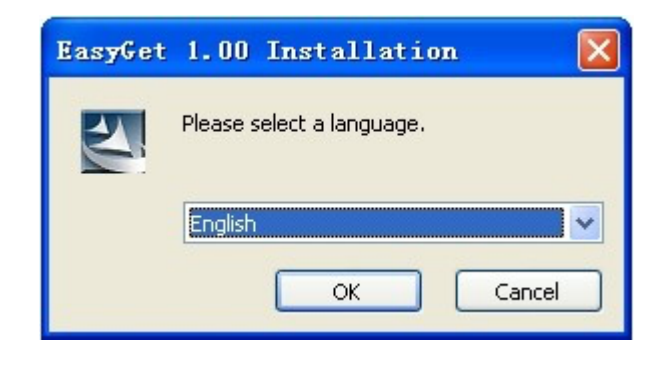

2. Интерфейс установки будет таким, как показано ниже:

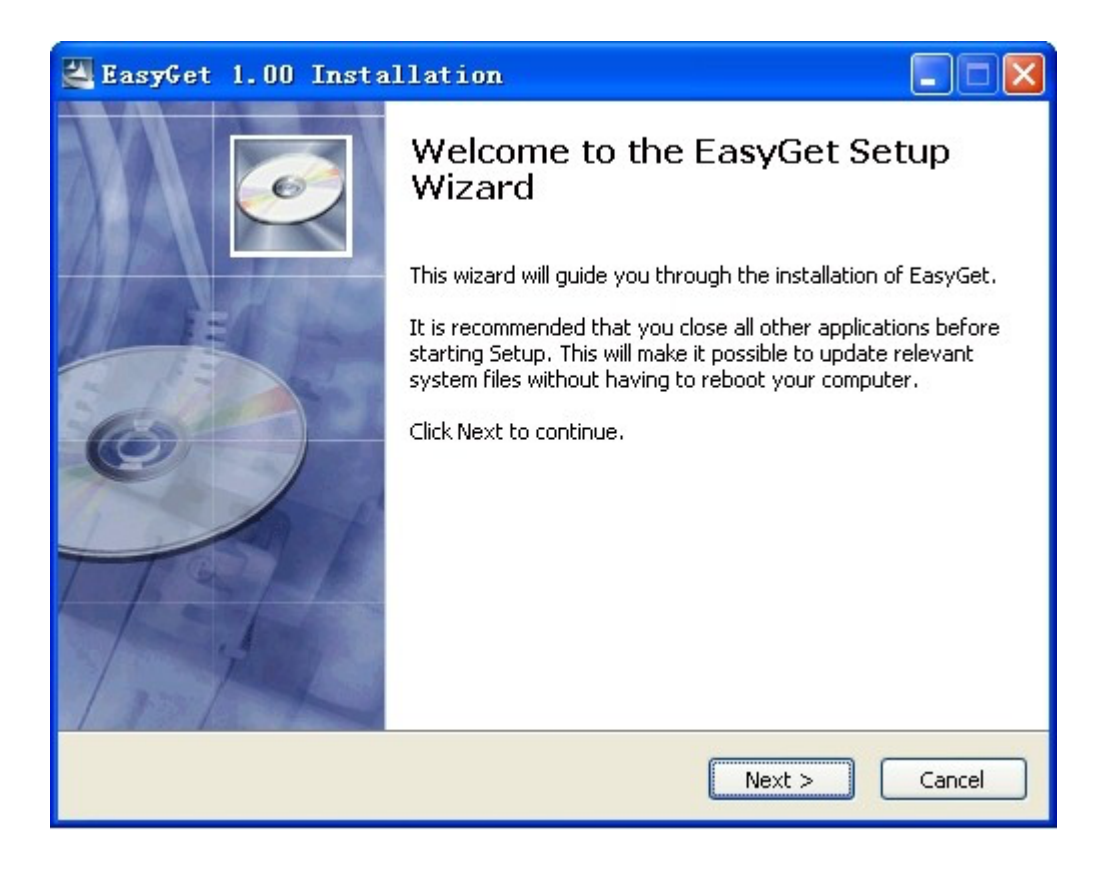

3. Выберите установку путь

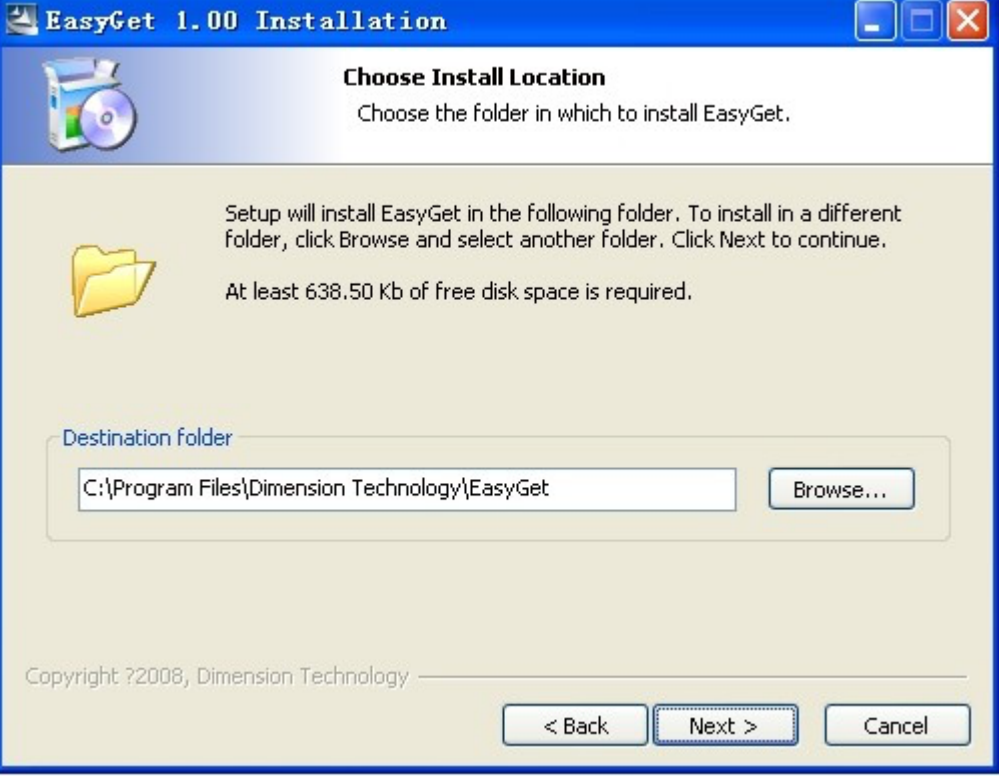

4. Руководство по настройке ярлыка.

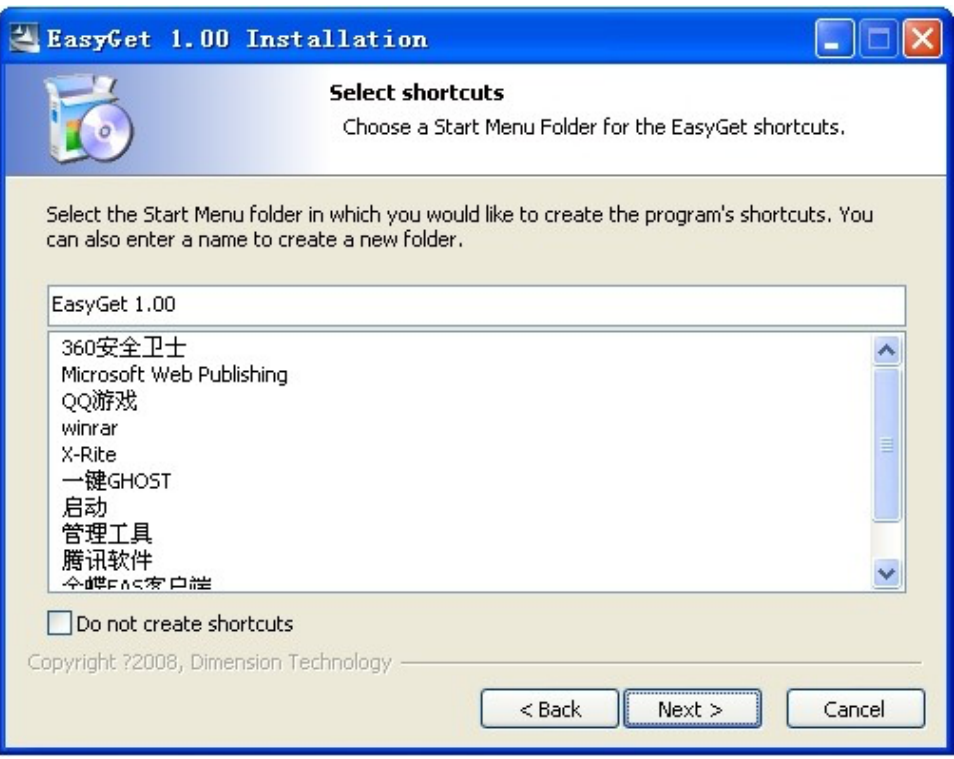

5. Руководство по созданию иконки на рабочем столе.

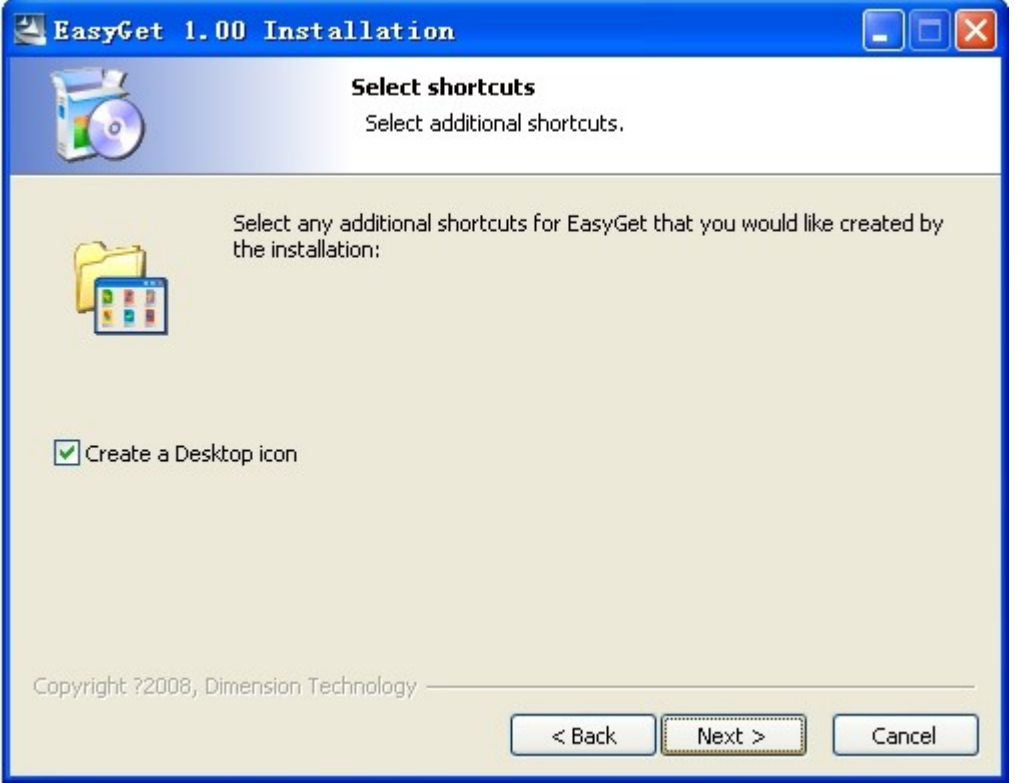

#### 6.Готов к работе:

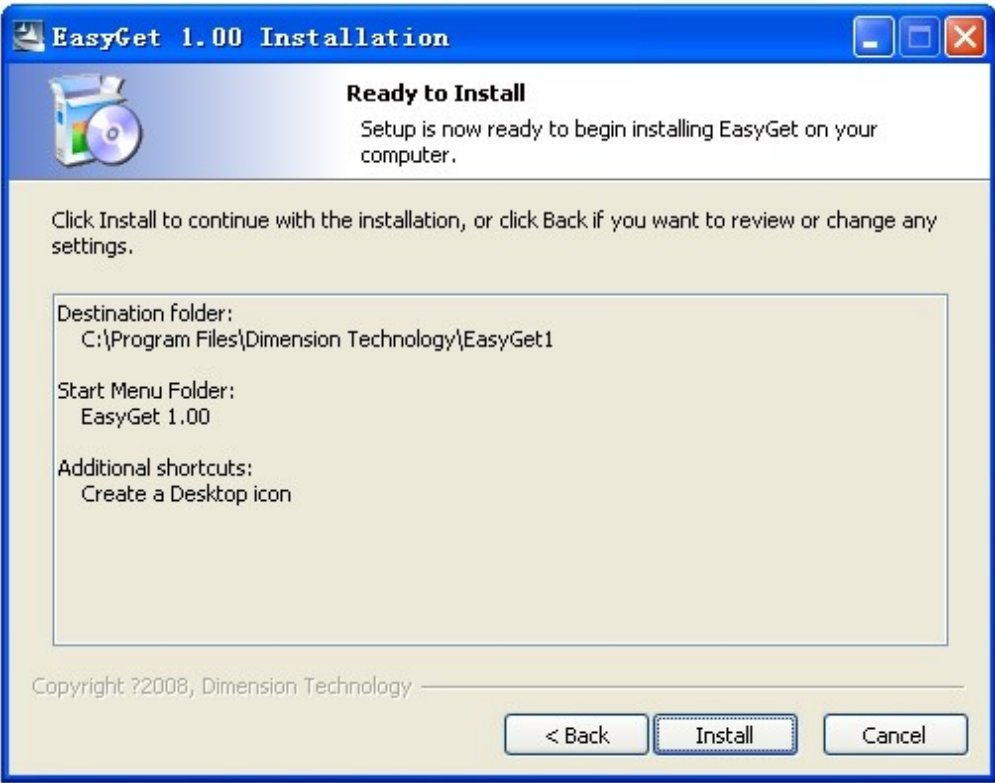

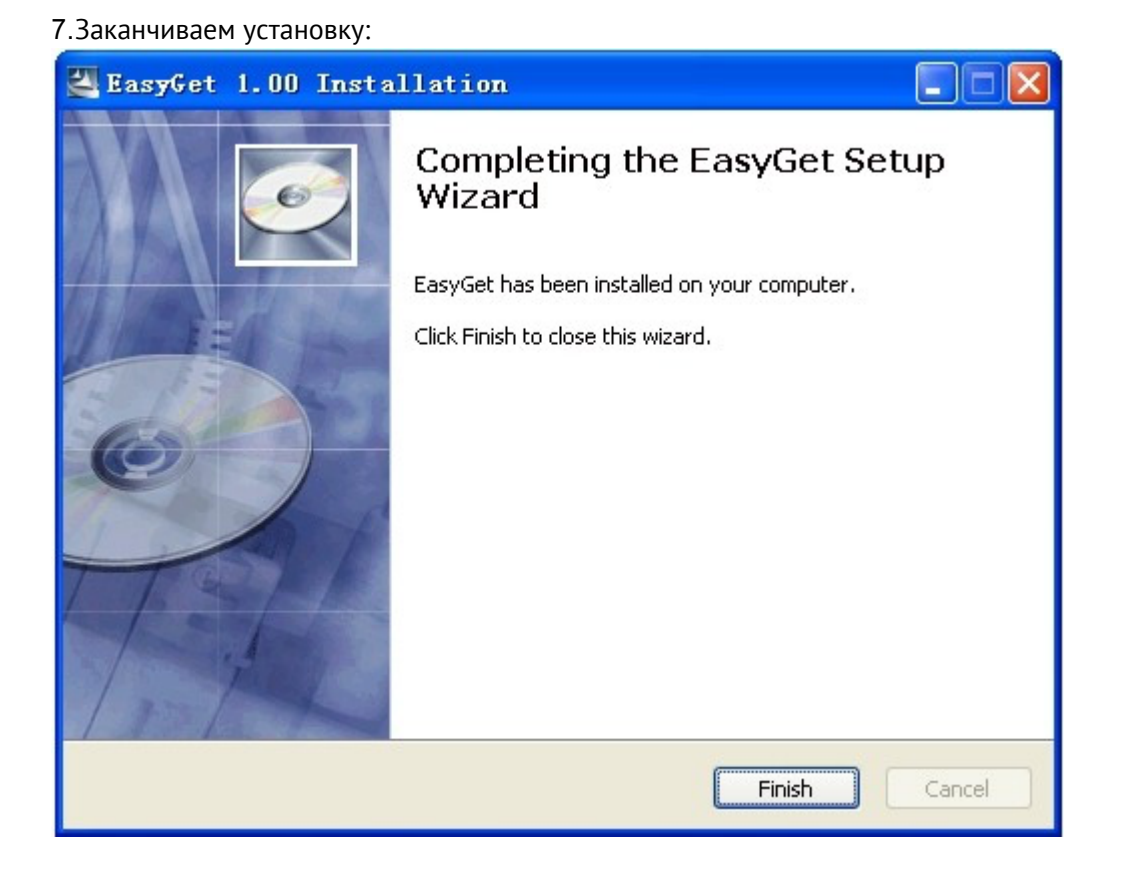

#### a) Удаление программного обеспечения

Выберите «Изменить или удалить программы» в «Панели управления», чтобы удалить программное обеспечение.

## **Обслуживание**

3.1 Рабочее напряжение 24 В, лучше использовать наш поставляемый адаптер питания.

3.2 Содержите терминал микроскопа в чистоте от пыли и грязи.

3.3 Содержите портативный дисплей в чистоте, предохраняйте экран TFT LCD от царапин или выдавливания тяжелыми предметами. Если долго не используете, то лучше положить его в кейс.

3.4 Пожалуйста, перед использованием прибора проверяйте аккумулятор. Если горит только один индикатор, проведите подзарядку прибора.

### **Условия гарантии**

#### **Подробная информация о гарантийных условиях приведена ниже:**

- 1) Мы гарантируем, что волоконно-оптический микроскоп не будет иметь дефектов материалов и изготовления в течение **одного года.** Дата будет начинаться с даты получения товара клиентом.
- 2) Если какие-либо дефекты возникли из-за проблем с качеством продукта **в течение первого месяца** гарантийного срока, мы обязуемся **за свой счет** (включая все транспортные расходы и налоги на импорт) произвести ремонт**, заменить или вернуть** неисправный продукт.
- 3) Если какие-либо дефекты произошли из-за проблем с качеством продукта **во время 2-го месяца до 12го месяца** гарантийного срока, мы обещаем отремонтировать или заменить бесплатно. **Но** стоимость перевозки и соответствующие налоги будут разделены между обеими сторонами. Мы оплатим стоимость доставки со стороны клиента к нам и соответственно оплатим налоги на импорт. Клиент оплатит в расходы за возвращение прибора, включая импорт и налоги.
- 4) Эта гарантия **ограничивается** дефектами изготовления и материалами и не распространяется на повреждения, вызванные несчастным случаем, стихийными бедствиями, небрежным обращением, неправильным использованием или ненормальными условиями эксплуатации.
- 5) Мы вынуждены будем взимать соответствующие сборы за стоимость материалов, ремонта и доставки в следующих случаях:
	- Дефекты возникли при нормальном использовании и обслуживании, но не в гарантийный период.
	- l Неисправности и повреждения произошли не из-за дефектов материалов и изготовления продукты.
	- l Отказы и повреждения, возникшие из-за несоблюдения Инструкции по эксплуатации.
	- l ненормальные условия эксплуатации или обращения: Например, искусственное повреждение или работа в ненормальных условиях, таких как высокая температура, высокое напряжение, влажность и т. д., Мы вынуждены будем взимать плату в зависимости от фактического уровня отказа.

**Все вопросы, возникшие на территории РФ, просьба направлять в компанию**

**ООО «Трилайн-Д», 109029, Москва, Сибирский проезд, д. 2, стр. 6. email: info@trxline.ru**